**[http://scholar.google.com](http://scholar.google.com/)**

## **Click into the** *Settings* **menu at Google Scholar:**

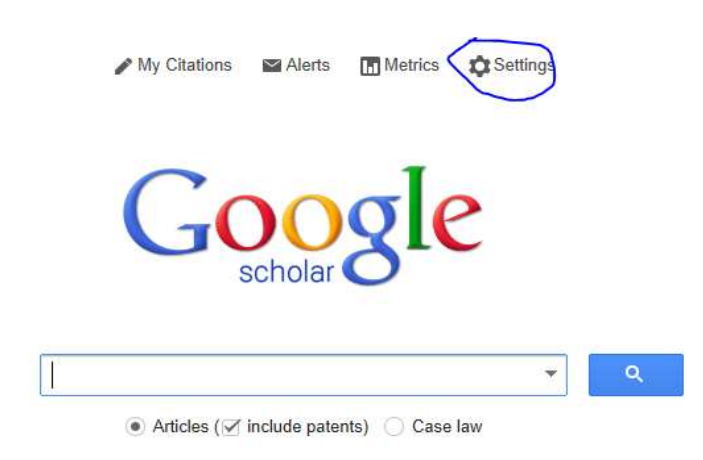

**Click into the** *Library Links* **settings facility:**

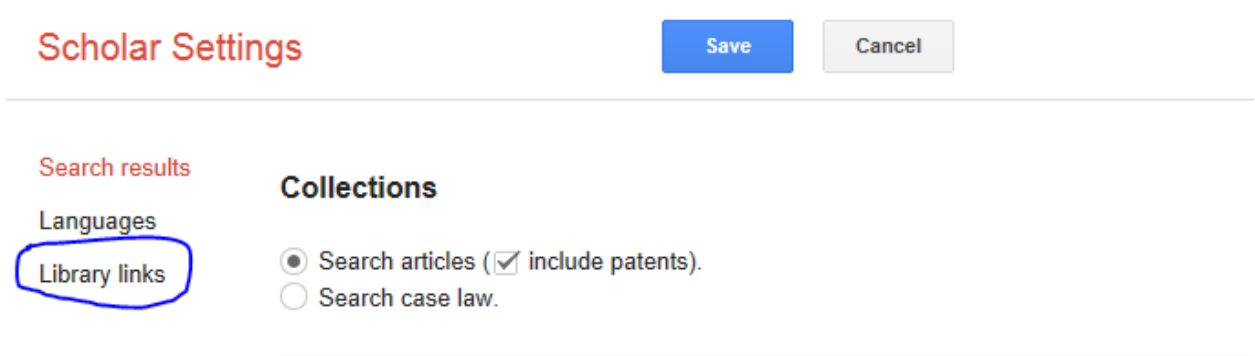

**Search for** *Nebraska***, deselect Open WorldCat, select** *Criss Library***, and then** *Save* **the library setting:**

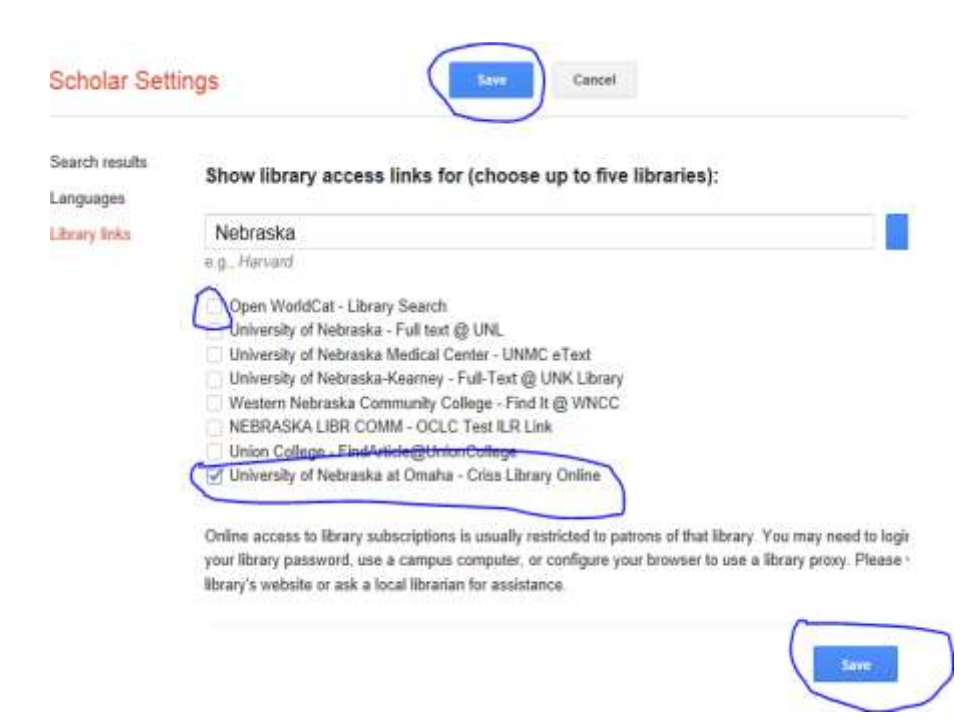

**Your search in Google Scholar is now set to execute against Criss Library's databases registered with Google Scholar, and against open access resources more generally. Google Scholar as a portal filters to more academically oriented domains.**

**Start with this search, but you'll likely need to try variations:**

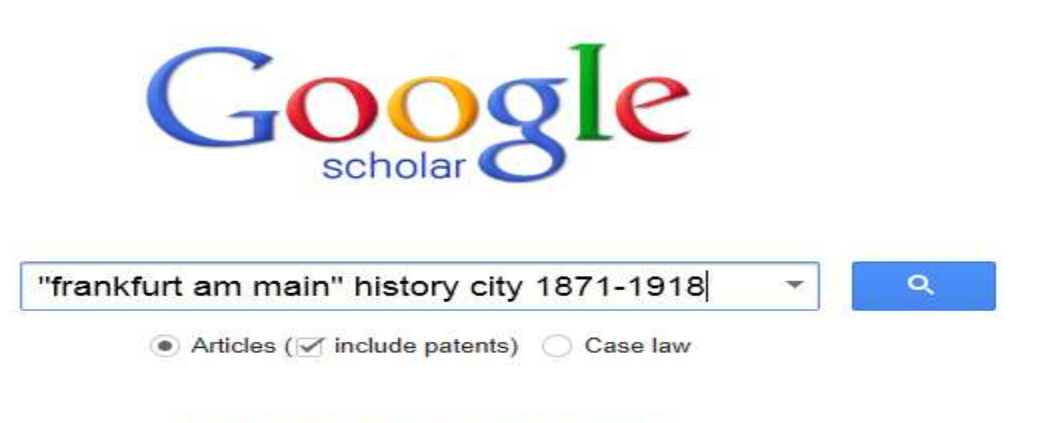

Stand on the shoulders of giants